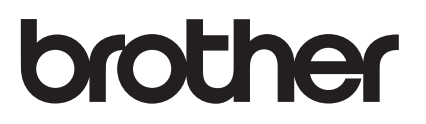

# Guia de Instalação do "AirPrint"

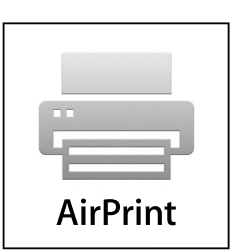

Este Manual do Utilizador aplica-se aos modelos seguintes:

HL-3140CW/3150CDN/3150CDW/3170CDW/3180CDW DCP-9015CDW/9020CDN/9020CDW MFC-9130CW/9140CDN/9330CDW/9340CDW

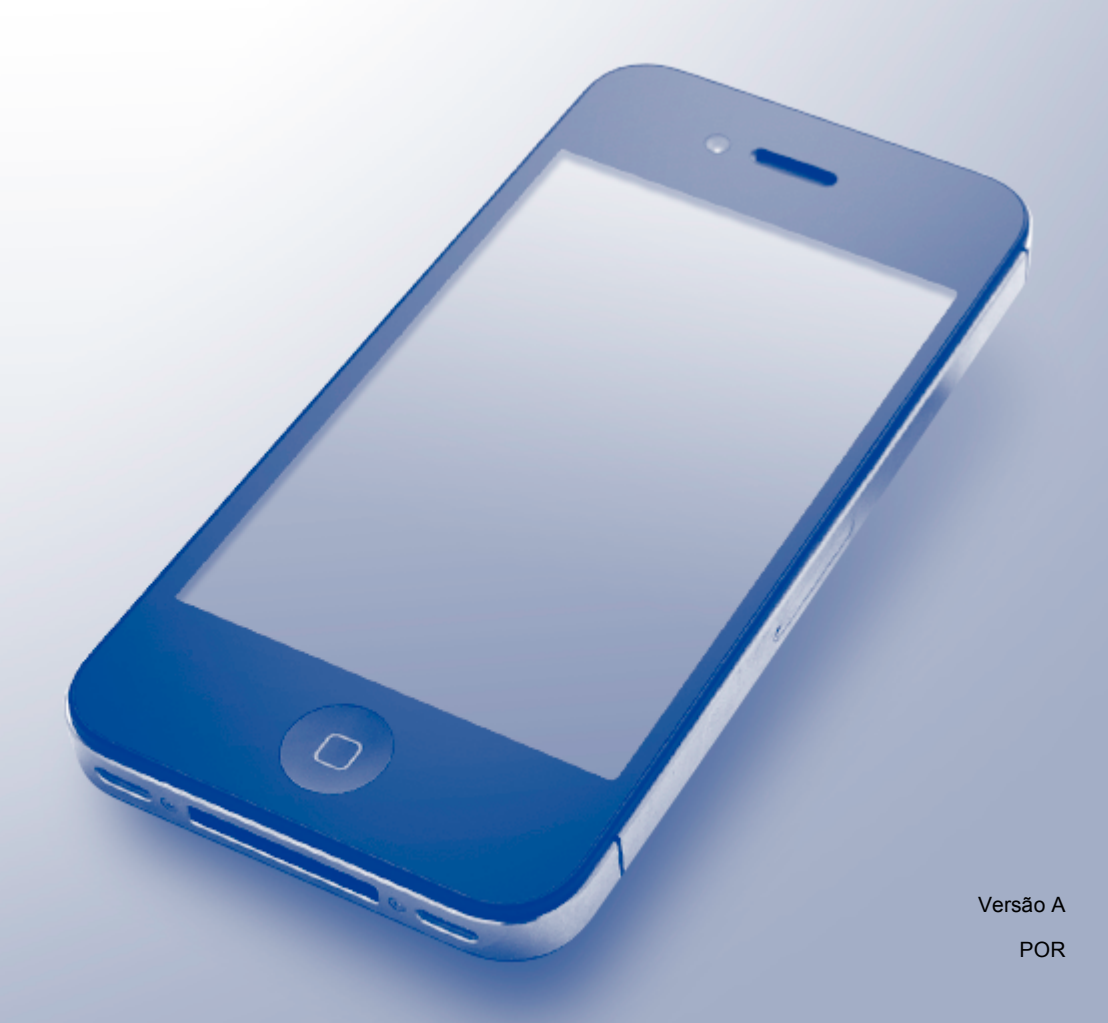

## **Definições de notas**

Ao longo deste Manual do Utilizador, é utilizado o seguinte ícone:

**NOTA** As Notas indicam o que fazer perante uma determinada situação ou apresentam sugestões sobre o funcionamento da operação com outras funcionalidades.

### **Marcas comerciais**

iPad, iPhone, iPod, iPod touch, Macintosh, OS X e Safari são marcas comerciais da Apple Inc., registadas nos Estados Unidos e noutros países. AirPrint e o logótipo AirPrint são marcas comerciais da Apple Inc.

Wi-Fi Direct é uma marca da Wi-Fi Alliance.

Wi-Fi Alliance é uma marca registada da Wi-Fi Alliance.

Cada empresa cujo software é mencionado neste manual possui um Contrato de Licença de Software específico que abrange os seus programas.

**Quaisquer denominações comerciais e nomes de produtos que apareçam em produtos da Brother, documentos afins e quaisquer outros materiais são marcas comerciais ou marcas registadas das respectivas empresas.**

©2015 Brother Industries, Ltd. Todos os direitos reservados.

# Índice

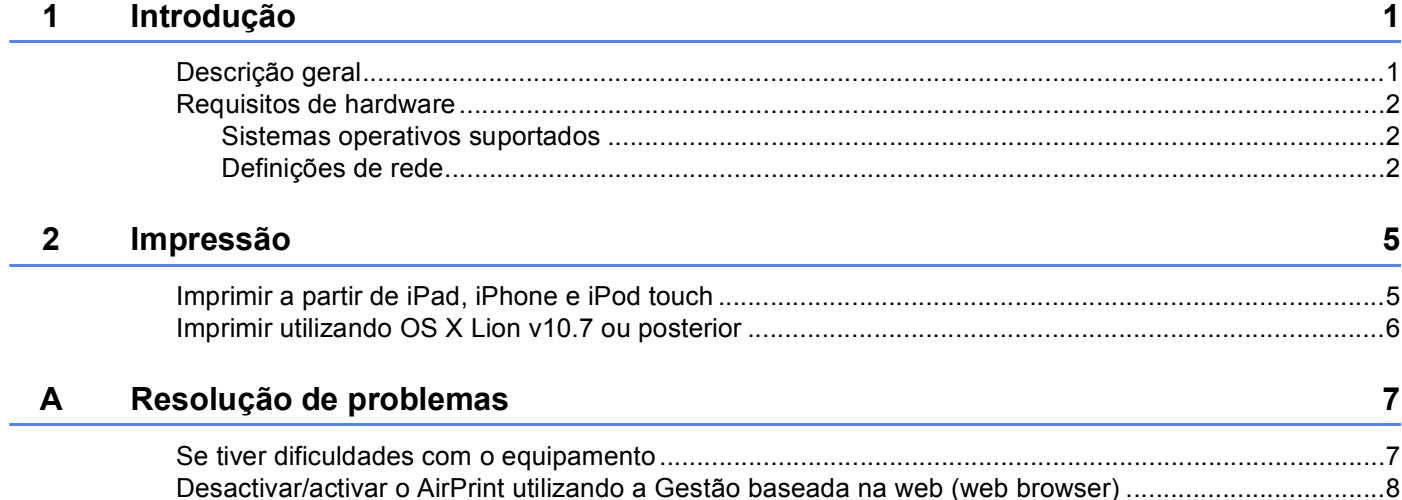

<span id="page-3-0"></span>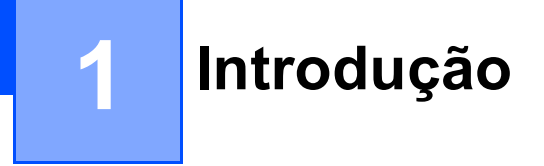

## <span id="page-3-1"></span>**Descrição geral <sup>1</sup>**

O AirPrint permite imprimir fotografias, e-mail, páginas web e documentos por comunicação sem fios a partir de iPad, iPhone e iPod touch sem necessidade de instalar um controlador.

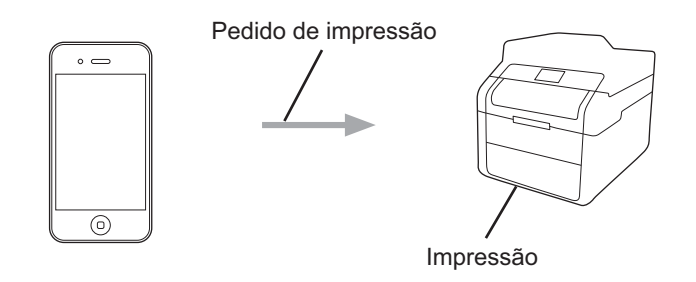

## <span id="page-4-0"></span>**Requisitos de hardware <sup>1</sup>**

#### <span id="page-4-1"></span>**Sistemas operativos suportados <sup>1</sup>**

O AirPrint é compatível com dispositivos iPad (todos os modelos), iPhone (3GS ou posterior) e iPod touch (3.ª geração ou posterior) que corram a última versão do iOS. Para obter mais informação, consulte o website da Apple: [\(http://support.apple.com/kb/HT4356\)](http://support.apple.com/kb/HT4356).

#### <span id="page-4-2"></span>**Definições de rede <sup>1</sup>**

Para utilizar o AirPrint, o seu dispositivo móvel tem de se ligar à rede sem fios à qual o seu equipamento Brother está ligado. O AirPrint suporta ligações sem fios que utilizem o modo ad-hoc, o modo de infraestrutura ou Wi-Fi Direct™ (apenas os modelos compatíveis).

Para configurar o seu dispositivo móvel para uma rede sem fios, consulte o manual do utilizador do seu dispositivo móvel. Pode encontrar uma ligação para o manual do utilizador do dispositivo móvel no website da Apple tocando em  $\square$  no Safari.

Para configurar o seu equipamento Brother para uma rede sem fios:  $\triangleright$  Guia de Instalação Rápida e Manual do Utilizador de Rede do equipamento Brother.

Se o seu equipamento Brother for compatível com Wi-Fi Direct e pretender configurar o seu equipamento Brother para uma rede Wi-Fi Direct, descarregue o manual de rede Wi-Fi Direct a partir do Brother Solutions Center em [http://solutions.brother.com/.](http://solutions.brother.com/)

#### **Modo Ad-hoc <sup>1</sup>**

Ligue o dispositivo móvel ao seu equipamento Brother sem utilizar um ponto de acesso/router sem fios.

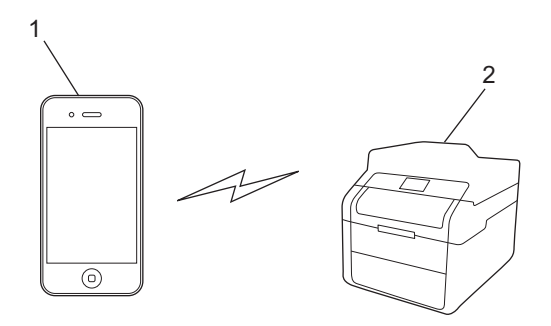

- **1 Dispositivo móvel**
- **2 Equipamento de rede sem fios (o seu equipamento Brother)**

Introdução

#### **Modo de infra-estrutura <sup>1</sup>**

Ligue o dispositivo móvel ao seu equipamento Brother através de um ponto de acesso/router sem fios.

■ Quando o equipamento Brother está ligado ao ponto de acesso/router sem fios utilizando a função de rede sem fios do equipamento:

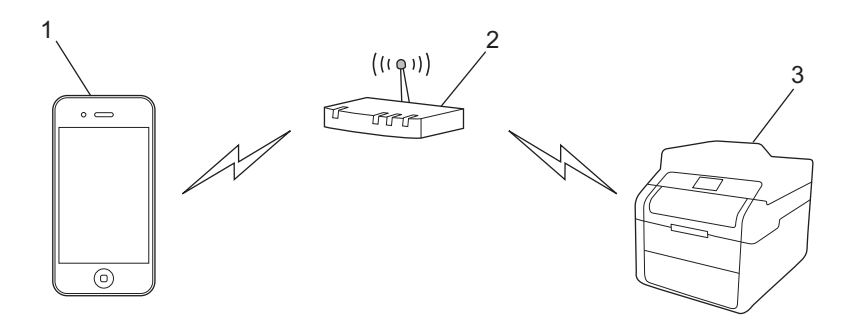

- **1 Dispositivo móvel**
- **2 Ponto de acesso/router sem fios**
- **3 Equipamento de rede sem fios (o seu equipamento Brother)**
- Quando o equipamento Brother está ligado ao ponto de acesso/router sem fios através de um cabo de rede:

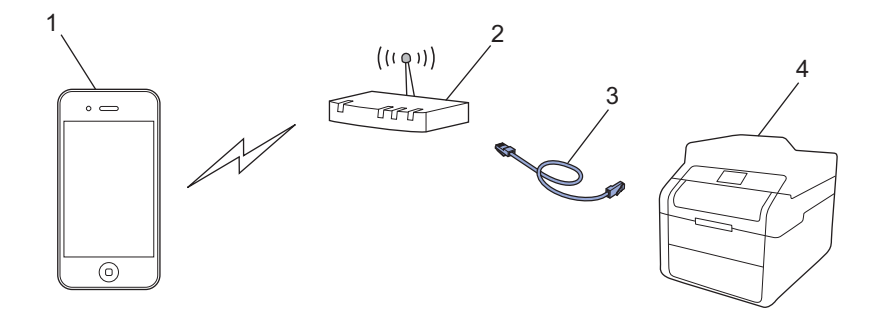

- **1 Dispositivo móvel**
- **2 Ponto de acesso/router sem fios**
- **3 Cabo de rede**
- **4 Equipamento de rede com fios ou de rede sem fios (o seu equipamento Brother)**

Introdução

#### **Rede Wi-Fi Direct <sup>1</sup>**

Ligue o dispositivo móvel ao seu equipamento Brother utilizando Wi-Fi Direct. O Wi-Fi Direct permite-lhe configurar uma rede sem fios segura entre o seu equipamento Brother e um dispositivo móvel sem utilizar um ponto de acesso.

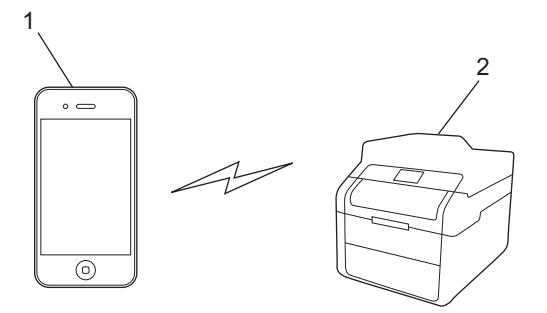

- **1 Dispositivo móvel**
- **2 O seu equipamento Brother**

#### **NOTA**

Quando utiliza o Wi-Fi Direct, o equipamento Brother suporta apenas comunicação sem fios de um para um.

<span id="page-7-0"></span>**Impressão <sup>2</sup>**

## <span id="page-7-1"></span>**Imprimir a partir de iPad, iPhone e iPod touch <sup>2</sup>**

O procedimento usado para imprimir pode variar consoante a aplicação. No exemplo abaixo é utilizada a aplicação Safari.

- **1** Certifique-se de que o equipamento Brother está ligado.
- <sup>2</sup> Use o Safari para abrir a página que pretende imprimir.
- $3$  Toque em  $\overrightarrow{r}$ .

**2**

- 4 Toque em **Imprimir**.
- **6** Certifique-se de que o equipamento Brother está seleccionado. Se for seleccionado um equipamento diferente (ou nenhuma impressora), toque em **Seleccione**. É apresentada uma lista com os equipamentos disponíveis. Toque no seu equipamento.
- **6)** Seleccione as opções que desejar, como o número de páginas a imprimir e impressão nos 2 lados (se suportada pelo seu equipamento).
- **7** Toque em **Imprimir**.

#### **NOTA**

- O tamanho do papel e o tipo de papel são especificados consoante a aplicação iOS.
- O seu equipamento suporta a função Secure Function Lock. A impressão através de AirPrint é possível mesmo que a operação Imprimir esteja restringida para cada utilizador. Para restringir a impressão através de AirPrint, configure a função Secure Function Lock para Modo Público e restrinja a operação Imprimir para público. Mais informação: >> Manual do Utilizador de Rede e Manual Avançado do Utilizador do seu equipamento.

## <span id="page-8-0"></span>**Imprimir utilizando OS X Lion v10.7 ou posterior <sup>2</sup>**

O procedimento usado para imprimir pode variar consoante a aplicação. No exemplo abaixo é utilizada a aplicação Safari.

- **1** Certifique-se de que o equipamento Brother está ligado.
- 2) No seu computador Macintosh, utilize o Safari para abrir a página que pretende imprimir.
- **3** Seleccione **Ficheiro** e clique em **Imprimir**.
- **4** Certifique-se de que o equipamento Brother está seleccionado. Se estiver seleccionado um equipamento diferente (ou nenhuma impressora), clique na lista pendente **Impressora** e escolha o seu equipamento Brother ou **Impressoras próximas**.
- 6 Seleccione as opções que desejar, como o número de páginas a imprimir e impressão nos 2 lados (se suportada pelo seu equipamento).

f Clique em **Imprimir**.

#### **NOTA**

O seu equipamento suporta a função Secure Function Lock. A impressão através de AirPrint é possível mesmo que a operação Imprimir esteja restringida para cada utilizador. Para restringir a impressão através de AirPrint, configure a função Secure Function Lock para Modo Público e restrinja a operação Imprimir para público. Mais informação: >> Manual do Utilizador de Rede e Manual Avançado do Utilizador do seu equipamento.

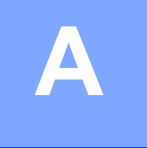

## <span id="page-9-0"></span>**Resolução de problemas**

Este capítulo explica como resolver problemas típicos com que poderá deparar-se ao utilizar o AirPrint no equipamento Brother. Se não conseguir resolver o problema depois de ler este capítulo, visite o Brother Solutions Center em [http://solutions.brother.com/.](http://solutions.brother.com/)

## <span id="page-9-1"></span>**Se tiver dificuldades com o equipamento**

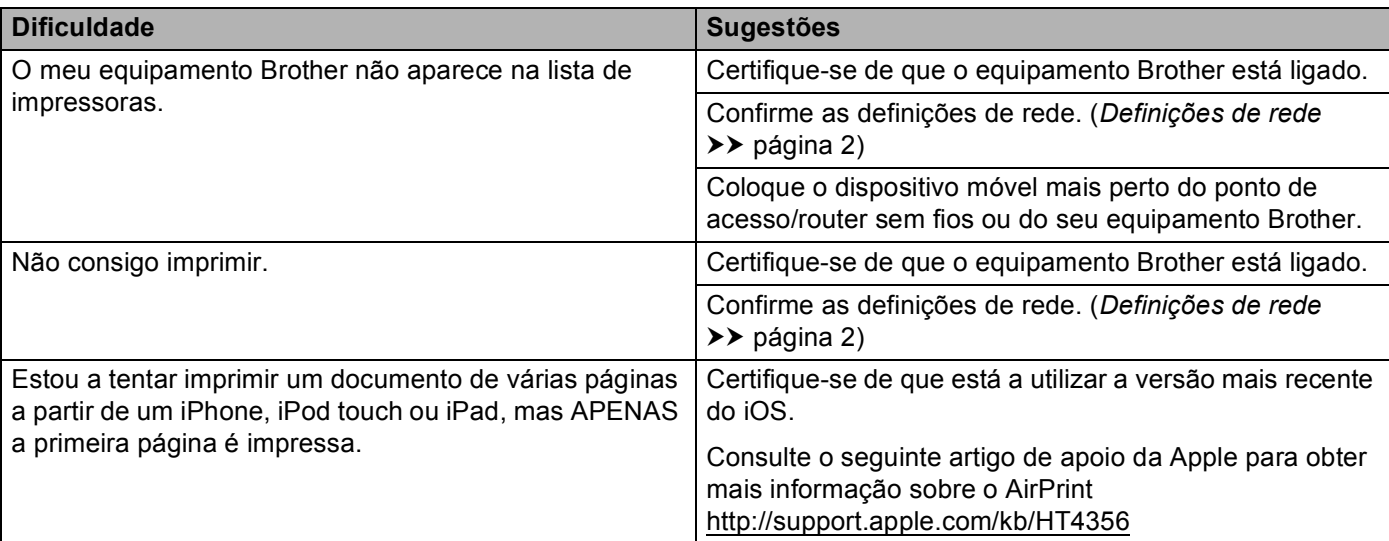

## <span id="page-10-0"></span>**Desactivar/activar o AirPrint utilizando a Gestão baseada na**  web (web browser)

Pode utilizar um web browser padrão para activar e desactivar a função AirPrint do equipamento (está activada por predefinição).

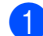

**1** Verifique se o equipamento está ligado à mesma rede do computador.

Abra o web browser no seu computador.

- Digite "http://endereço IP do equipamento/" na barra de endereços do browser (em que "endereço IP do equipamento" é o endereço IP do equipamento).
	- Por exemplo:

http://192.168.1.2/

#### **NOTA**

- Pode ver o endereço IP do seu equipamento no menu de rede do painel de controlo. Mais informação: >> Manual do Utilizador de Rede do seu equipamento.
- Se tiver configurado a palavra-passe de início de sessão para a Gestão baseada na web, digite a palavrapasse na caixa **Login** (Iniciar sessão) e clique em →.

4 Clique em **Network** (Rede).

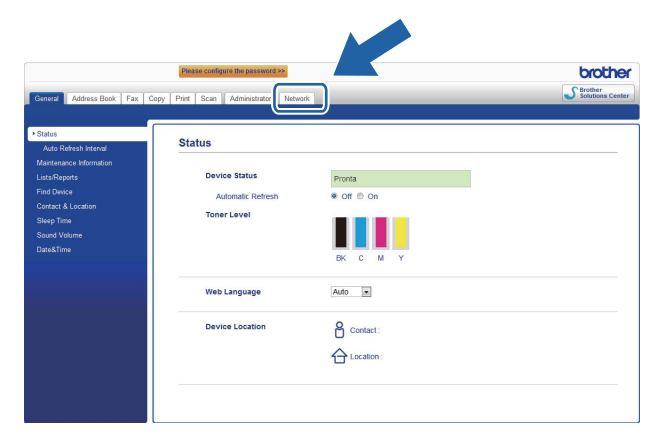

**6** Clique em **Protocol** (Protocolo).

f Para desactivar o **AirPrint**, retire a marca da caixa de verificação **AirPrint**; para activar o **AirPrint**, seleccione a caixa de verificação **AirPrint**.

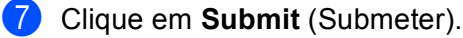

Reinicie o equipamento.

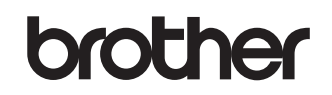

**Visite-nos na Internet <http://www.brother.com/>**

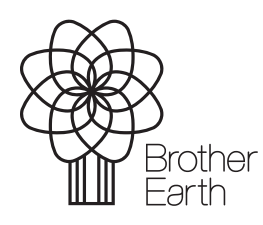

[www.brotherearth.com](http://www.brotherearth.com)